## **Tip Sheet: Comp Only Input Instructions**

Comp Only transactions only had a buyer's agent (no listing agreement). These properties can be placed in the MLS **after the title transfers** by the brokerage firm that represented the buyer if the following requirements are met:

- 1. The property does not have a listing agreement with a member of MLS Now. (Note: you cannot use Comp Only to track properties that were office exclusive or opted out of the MLS.)
	- Check the system to make sure the property has **not** been listed during the terms of your Comp Only. If it has, you **cannot** enter as a Comp Only.
- 2. If the buyer's agent/broker chooses to enter a comp only, it must be entered into the MLS within **14 days** of title transfer date *(effective 2-1-19)*.
	- If the entry is beyond 14 days of title transfer a \$50.00 processing fee will be charged. **This is not a waivable charge**.
- 3. Enter listing and **Save As Incomplete**. Since there is no Exclusive Right to Sell or Exclusive Agency agreement the following information should be used for the required entry fields:
	- a. **List Agent** Enter Buyer's Agent ID (MLS staff will change this to Non-Member).
	- b. **List Date** enter the date of the purchase contract (earliest date on the contract).
	- c. **Expiration Date** the date established in the purchase contract as the performance date (terms) or the following date of the day you are entering the listing. (**System will not allow list date and expire date to be the same)**
	- d. **Required Fields** all required fields must be filled in. Please use information as shown on the Auditor's site or provided by owner or agent.
		- i. **List Type** use Comp Only for the list type.
		- ii. **Broker Remarks** Display "Entered for Comp Purposes Only" in the Broker Remarks field.
- 4. **Upload Primary Photo you must** add a primary photo for Single Family, Condo and/or Multi-Family property types. The Primary photo is the **front** view of the property.
- 5. Preview listing and click **REQUEST COMP ONLY APPROVAL#.**
	- **Complete** the questionnaire with the *Purchase Agreement, Agency Disclosure and Closing Disclosure/Hud/or ALTA* and **wait** for a response email from **[CompOnly@MLSNow.com](mailto:CompOnly@MLSNow.com)**
- 6. If approved, **Change to Active, Change to Under Contract No Showings**  use the contract date, which is the same as the list date. Then immediately,
- 7. **Change to Sold** 
	- **Closed Date** use the title transfer date.
	- **Closed by** Select Comp Only in the Closed By field.
- 8. MLS staff will override the listing office/agent to reflect non-member since there is no listing side.

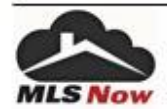